# Product Order Tutorial

#### **The** *Product Order* **page type +** *Order* **page type is the best way for you to start taking orders for the products you're selling using the mobile app developed on Appsmoment.**

In addition to the Order page type, we've added a native page for adding items/products - **Product Order**. With these 2 page types added in your app you'll be able to add in your new or existent app an Ordering feature.

#### **How to setup:**

**1.** For adding the new native **Product Order** page to your app access its **Dashboard**. Go to **Edit Pages** menu then click the **"+"** (Add New Page) button.

From the list of the page types available select the **Product Order** one and click the "NEXT" button.

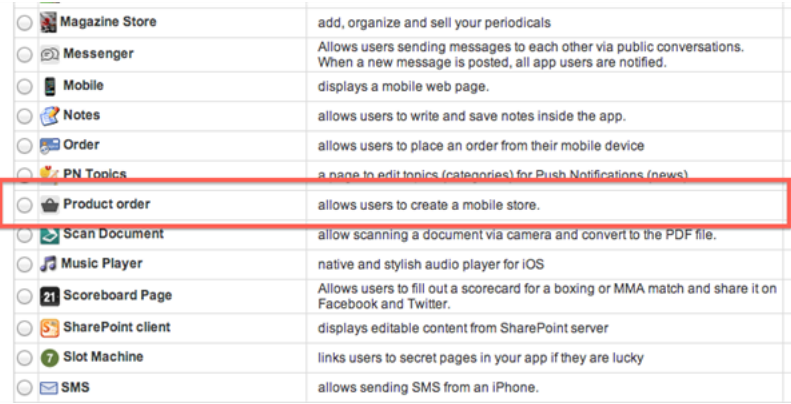

In the next step you'll need to add a name for this page and click the **"Create"** button. Once the page is added, you are able to proceed with editing it.

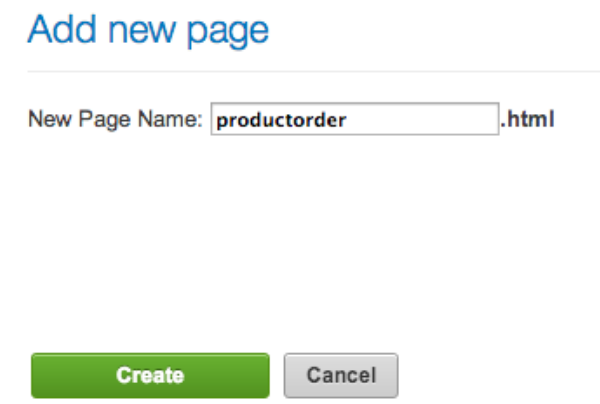

**\*\*NOTE:** In addition to the *Product Order* page type, in your app will be added an *Order* page type. Please make sure to have only **1 (ONE) Order** page **per app**. How to setup the Order page type you can find in steps  $\overline{5} \rightarrow 6 \rightarrow 7$  of this tutorial.

**2. Add Company Information**

#### **COMPANY INFORMATION:**

Company's Name:

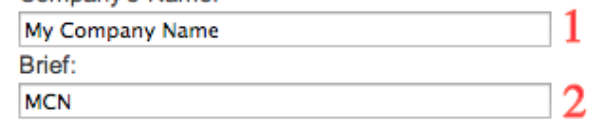

 **2.1** *Company's Name* - Add here your Company/Restaurant/Store name **2.2** *Brief* - Here you need to add your Company/Restaurant/Store Brief name

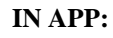

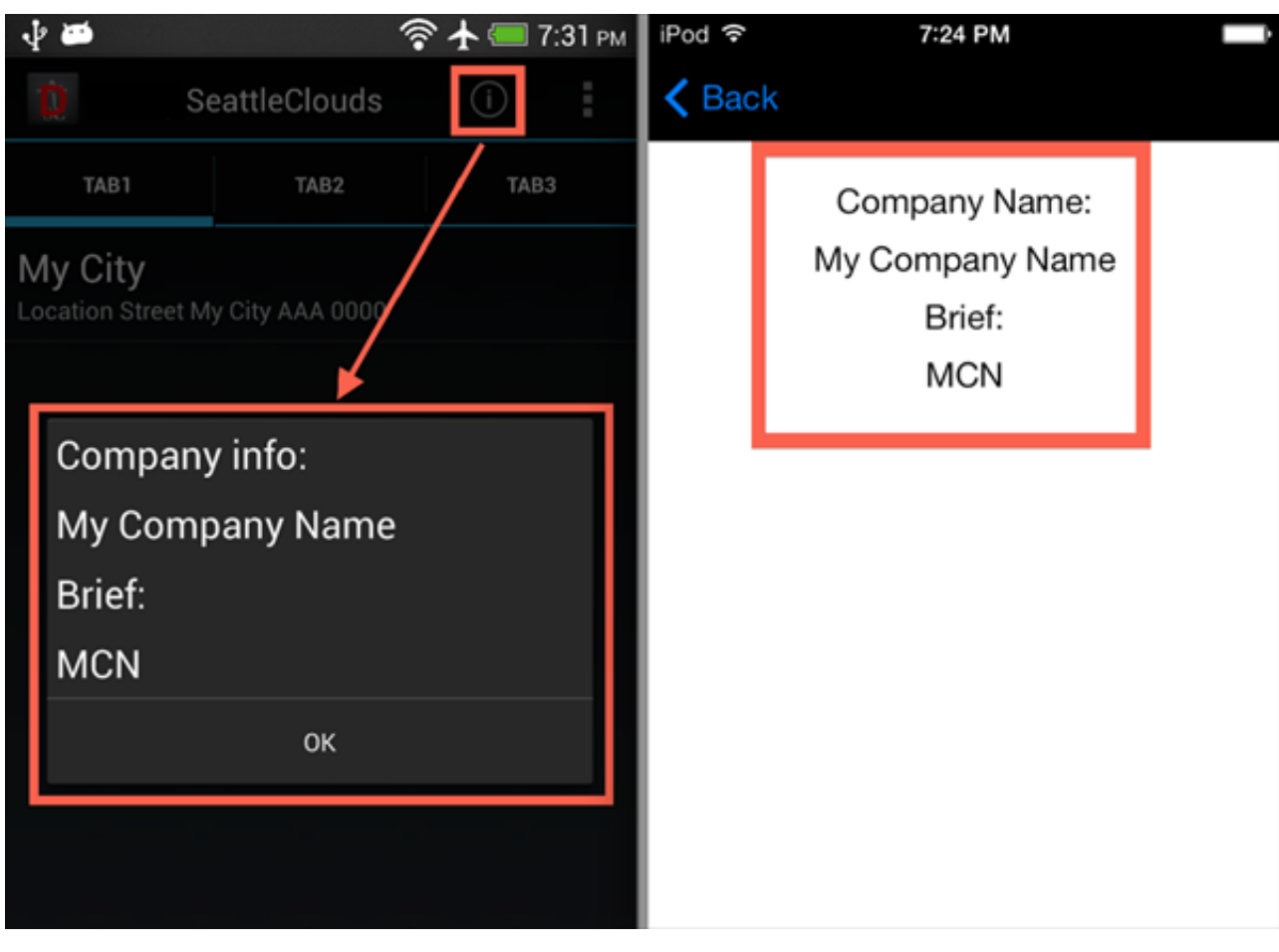

#### **3. Add Locations**

In this step you'll need to add your Company/Restaurant/Store location or add multiple locations.

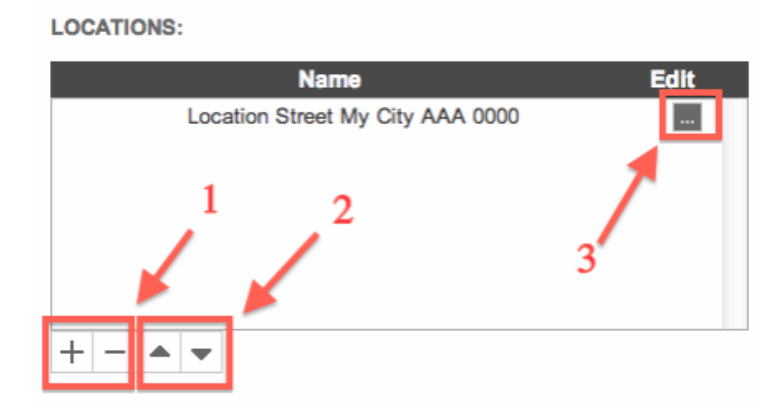

 **3.1** Click on **"+"** button for adding a new Location or **"-"** button for deleting it. **3.2** Change Locations order in your Product Order page

**3.3** Click on **"..."** button for editing a location

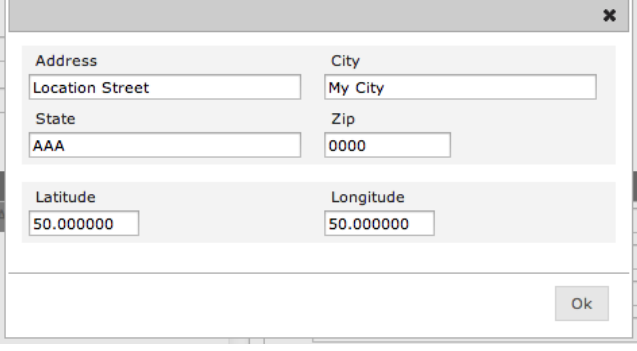

**IN APP:**

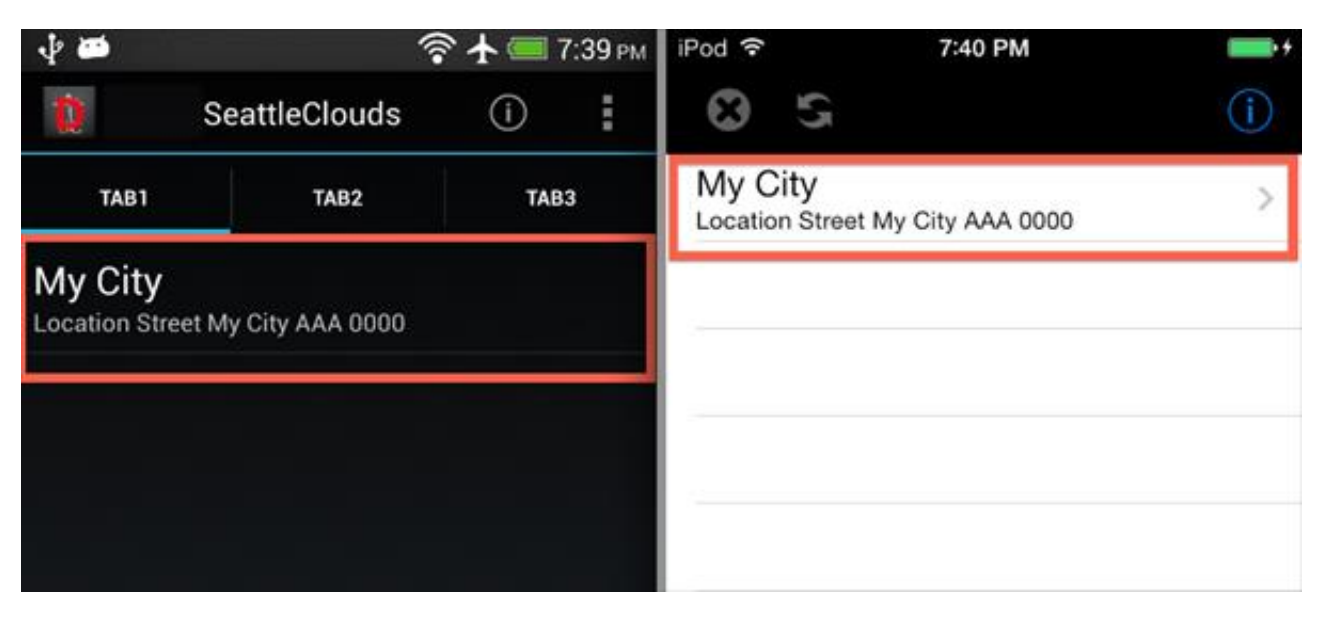

#### **4. Product Categories**

Start to add the menu items or the products you're selling within your app.

**PRODUCT CATEGORIES:** 

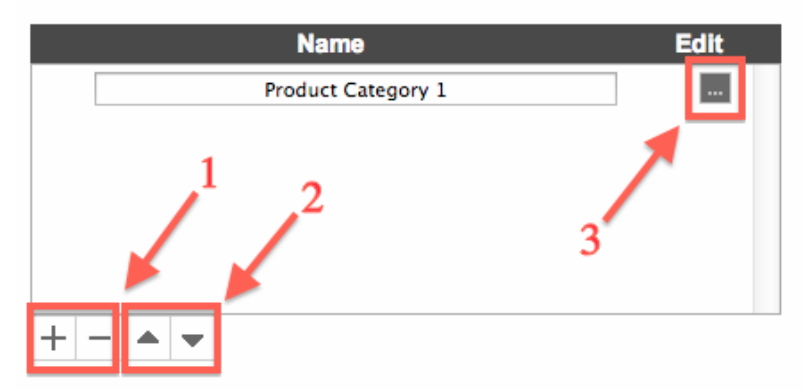

 **4.1** Click on **"+"** button for adding a new Product Category or **"-"** button for deleting it. **4.2** Change the Product Category order in your Product Order page **4.3** Click on **"..."** button for editing a Product Category

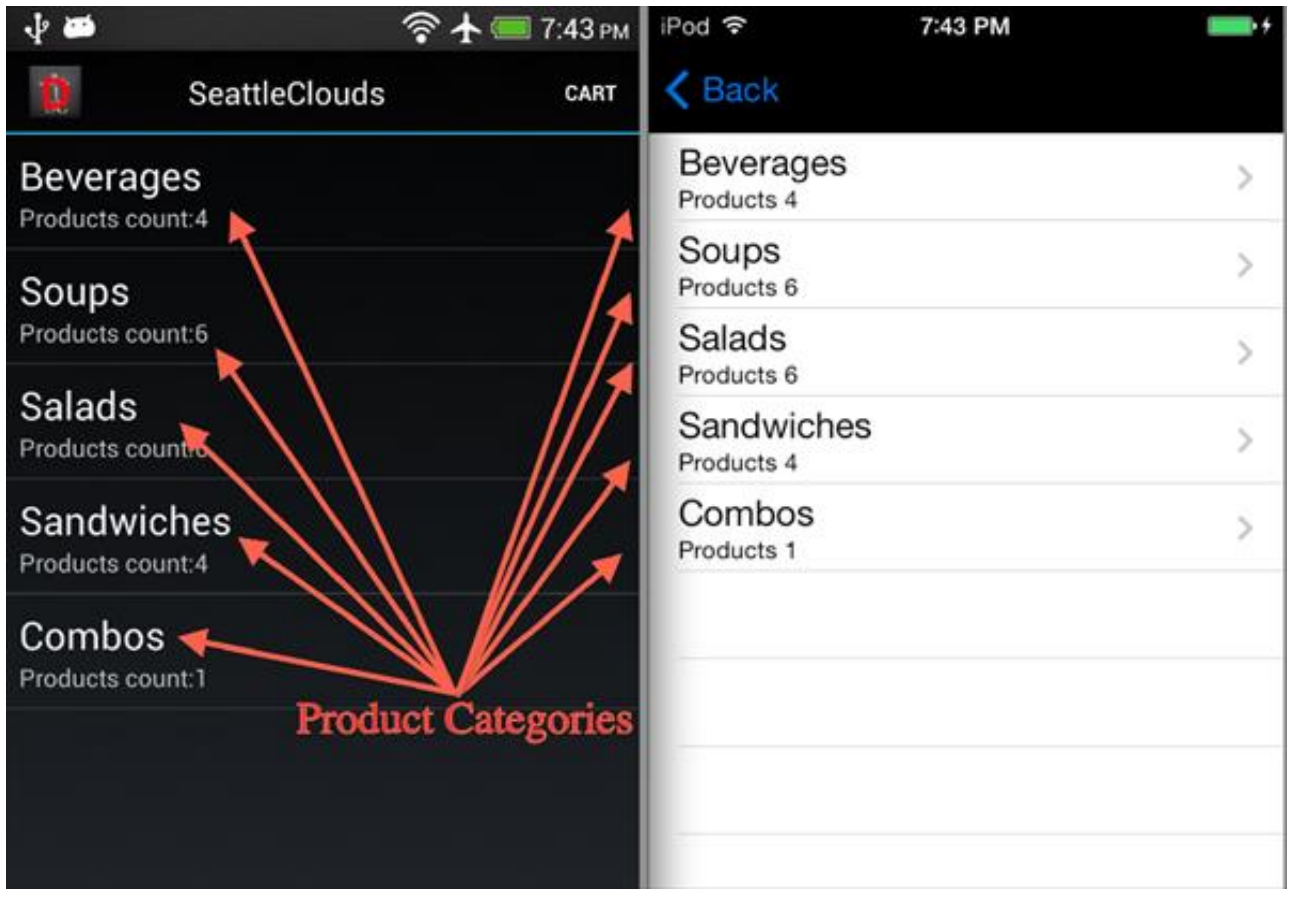

### **IN APP:**

**4.3 Add a new Item (Product)**

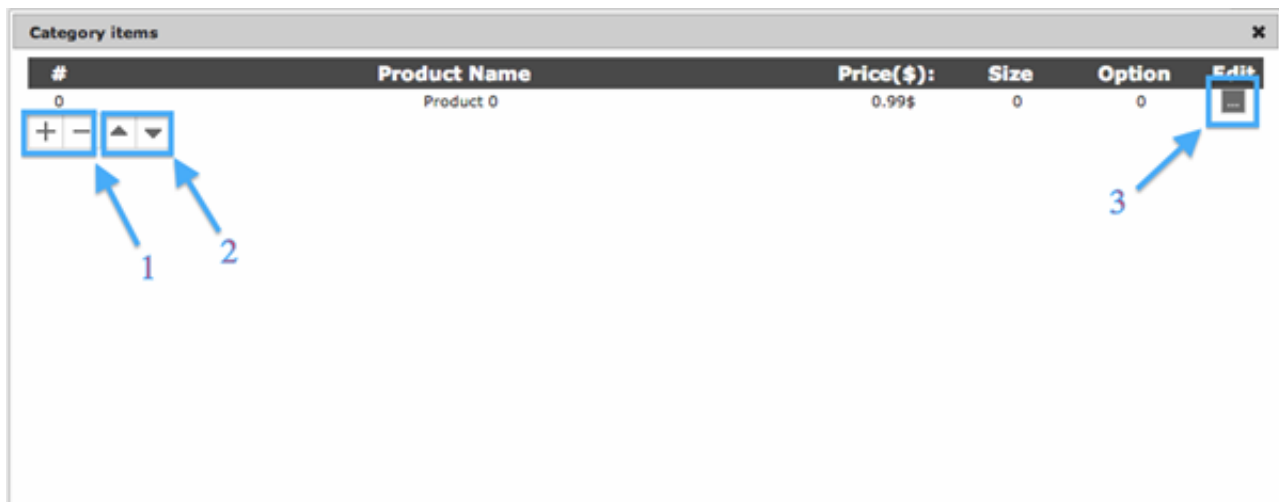

 **4.3.1** Click on **"+"** button for adding a new Product or **"-"** button for deleting it. **4.3.2** Change the Product order in your Product Order page **4.3.3** Click on **"..."** button for editing a Product

# هه بل **◆ + ■ 7:50 PM** iPod 令 7:50 PM **SeattleClouds**  $\triangle$  Back Sandwiches CART Ben's Veggie Sandwich Ben's Veggie Sandwich Options: 3; Sizes: 1 **Turkey Pesto Sandwich Turkey Pesto Sandwich** Options: 3; Sizes: 0 Tuna Sandwich Tuna Sandwich -Bacon Brie Apple Sandwich Options: 3; Sizes: 0 Bacon Brie Apple Sandwich Options: 3; Sizes: 0 Products

**IN APP:**

**4.3.3 Edit an Item (Product)**

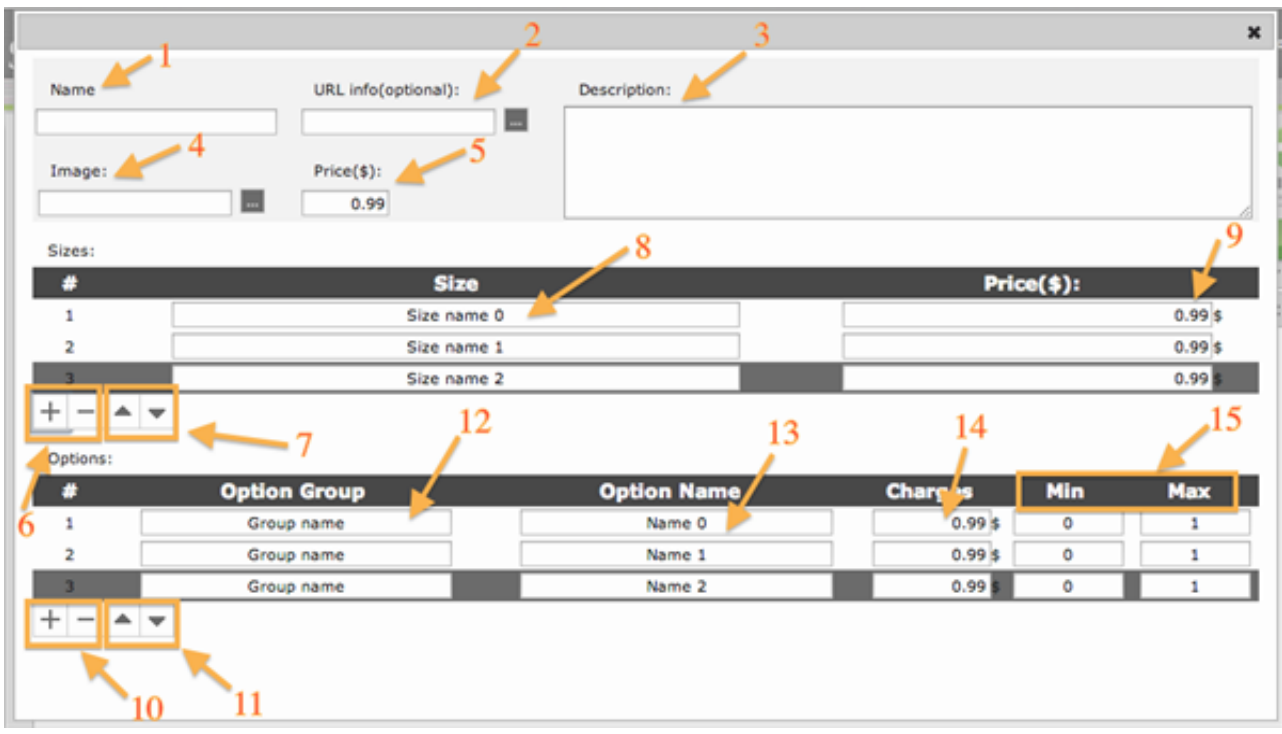

**4.3.3.1** *Name* - Add here the Item (Product) name.

 **4.3.3.2** *URL info* - Here you can add an info page for this product. You can choose an in app page (click on the "..." button) or add an URL.

**4.3.3.3** *Description -* Add here the Item (Product) description.

**4.3.3.4** *Image* - Choose an Item (Product) image from the app Resource Manager.

**4.3.3.5** *Price* - Add the Item (Product) price.

**4.3.3.6** Click on **"+"** button for adding a new Product Size or **"-"** button for deleting it.

**4.3.3.7** Change the Product Size order.

**4.3.3.8** *Size -* Add a variation for your product (e.g. Size/Color/Type)

**4.3.3.9** *Price* - Add a price for the variation. This Price will overwrite the price from point 4.3.3.5

**4.3.3.10** Click on **"+"** button for adding a new Product Option or **"-"** button for deleting it.

**4.3.3.11** Change the Product Option order.

 **4.3.3.12** *Option Group -* Add a Product Option Group Name. Each Group name will be a separate drop down menu in the app for this product.

**4.3.3.13** *Option Name -* Add the Option Name.

**4.3.3.14** *Charges -* Add a price per Option. This price will be added (+) to the price from point 4.3.3.5

**/** 4.3.3.9 type.

**4.3.3.15** *Quantity -* Add the MAX and MIN allowed options. Will be applied per order and not per option

**IN APP:**

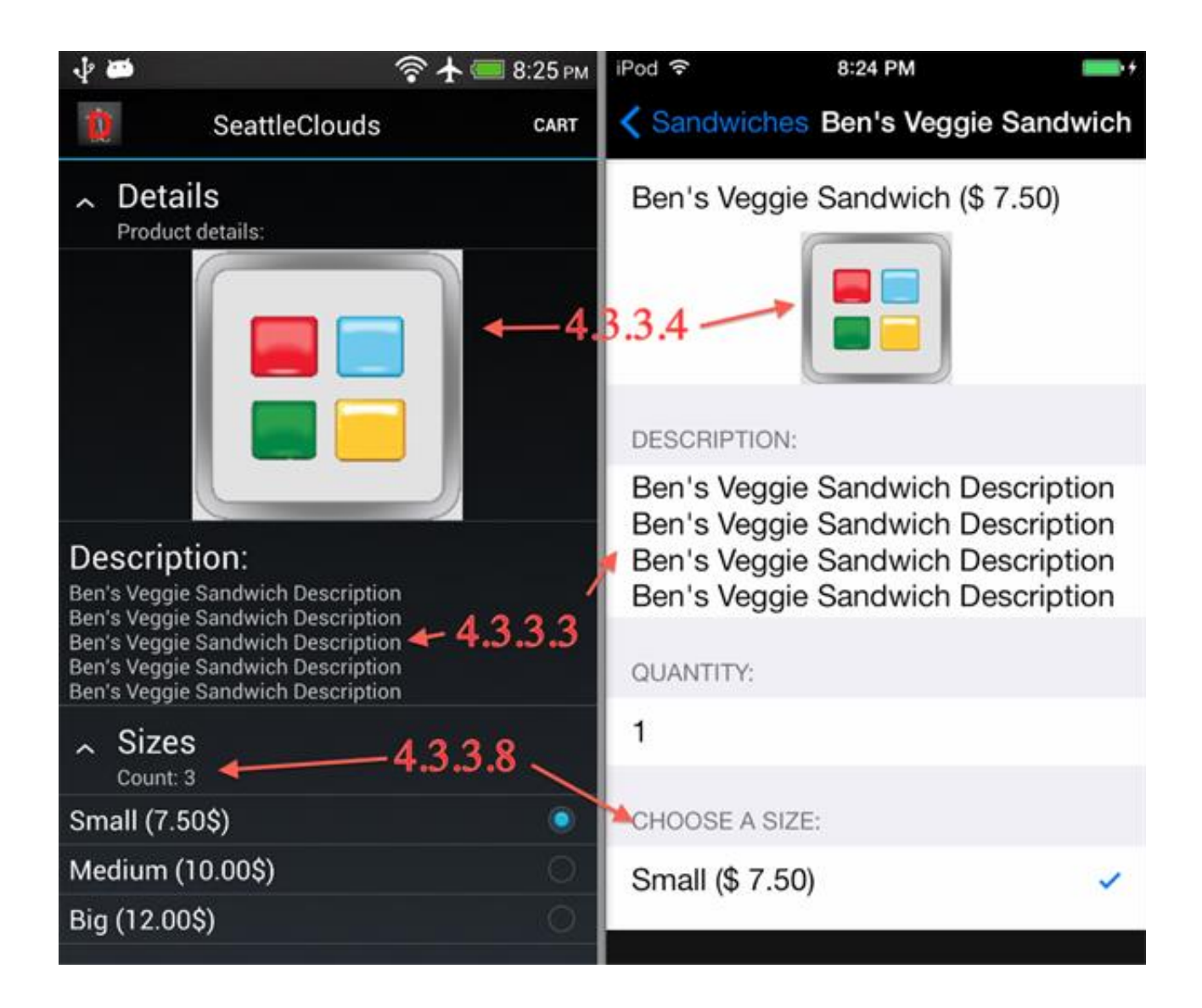

**5. ORDER page type** (Primary info)

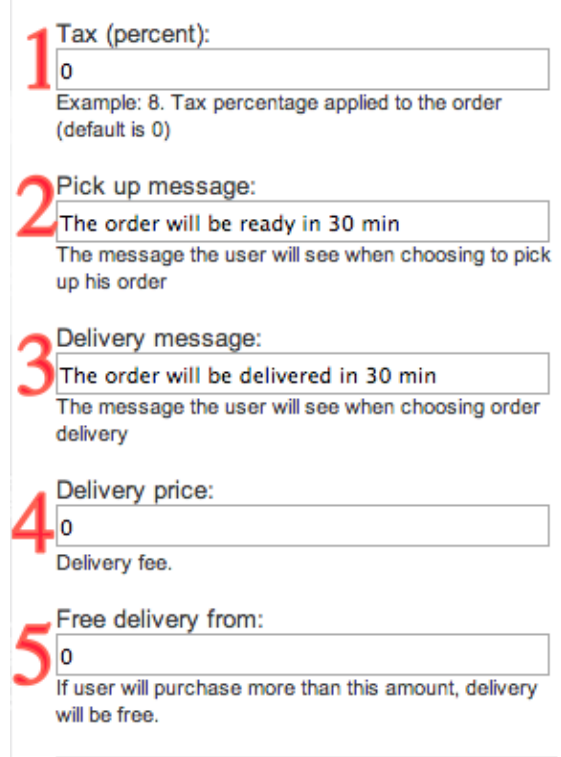

**5.1** *Tax* - Tax percentage applied per order

 **5.2** *Pick up message* - Your customer will receive this message if he will choose the pick up option for his order

 **5.3** *Delivery message* - Your customer will receive this message if he will choose the delivery option for his order

> **5.4** *Delivery price -* Price applied per delivered order **5.5** *Free delivery from*

## **6. ORDER page type** (Merchant info)

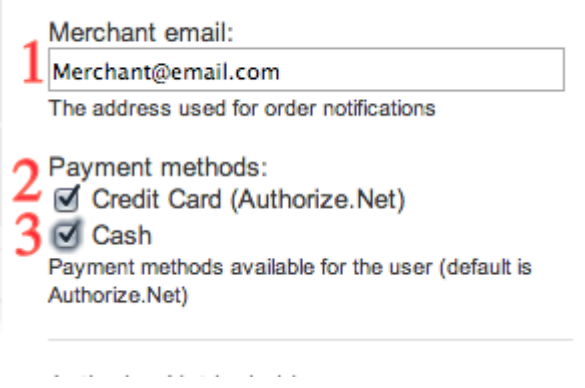

**6.1** *Merchant email* - All orders will come on this email

 **6.2** *Payment method Credit Card* - Your customer will be able to pay for the order directly from the app via Credit Card. The Credit Card payment are processed by Authorize.net

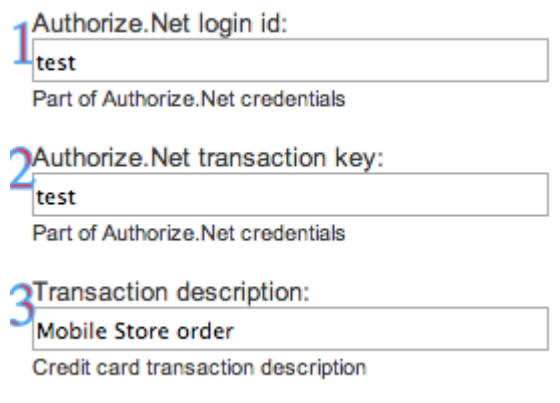

 **6.2.1** *Authorize.Net login ID* **6.2.2** *Authorize.Net transaction key*

 **6.2.3** *Transaction description -* This name will be sent to Authorize.net and you'll be able to see from what app you've received this payment (on Authorize.net website). You may add here the app name.

**6.3** *Payment method Cash -* Your customer will be able to pay for the order when he'll receive it via Cash

**7. ORDER page type** (Emails info)

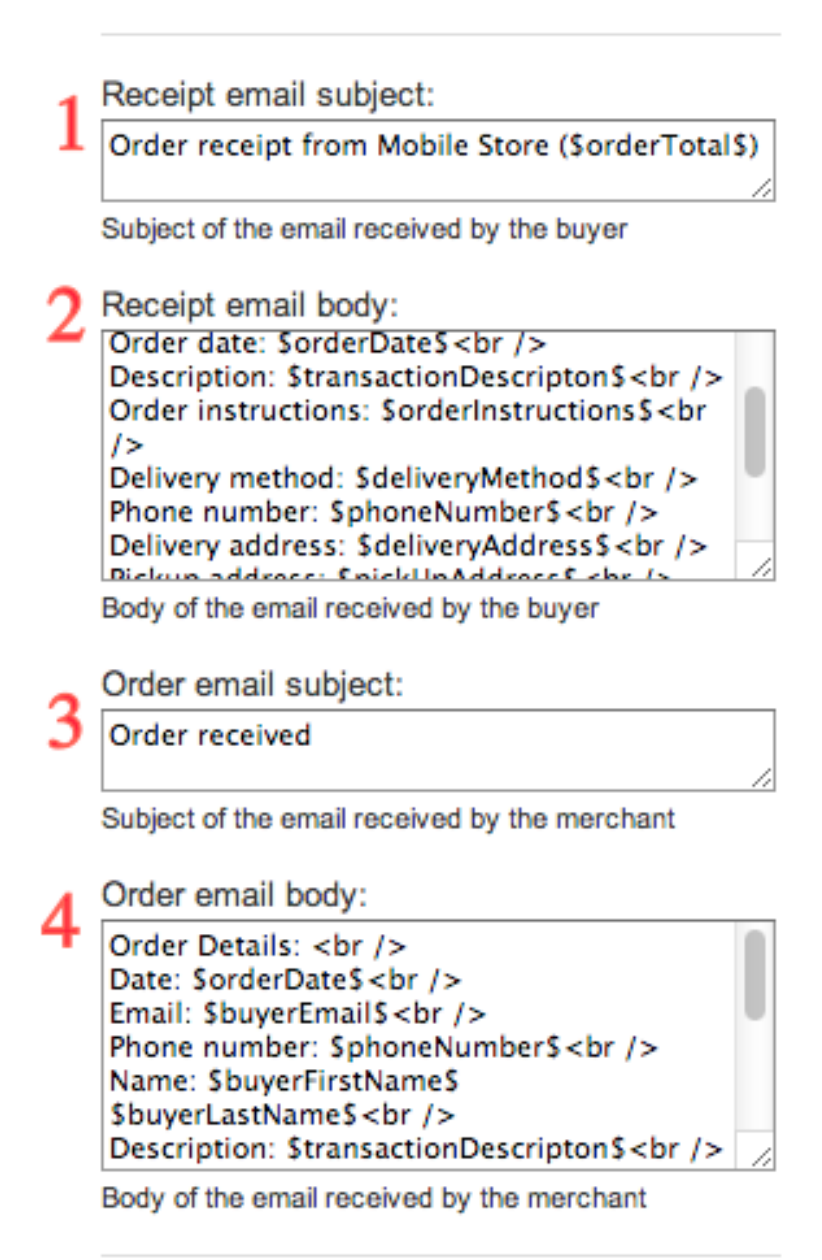

 **7.1** *Receipt email subject -* Email subject received by your customer **7.2** *Receipt email body -* Email receipt received by your customer **7.3** *Order email subject -* Email subject sent to your merchant email **7.4** *Order email body -* Email receipt sent to your merchant email

**\*\*NOTE:** These emails are fully customizable. You can use these placeholders for email subject and body:

**\$orderTotal\$ \$buyerFirstName\$ \$buyerLastName\$ \$buyerEmail\$ \$orderDate\$ \$orderInstructions\$ \$deliveryMethod\$ \$deliveryAddress\$ \$paymentMethod\$ \$transactionDescripton\$ \$itemListTable\$ \$cardNumberShort\$**